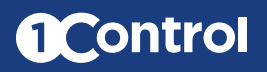

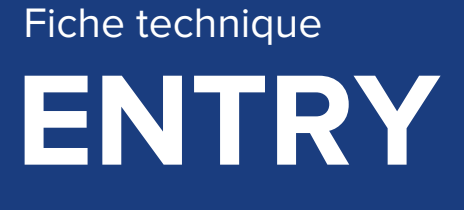

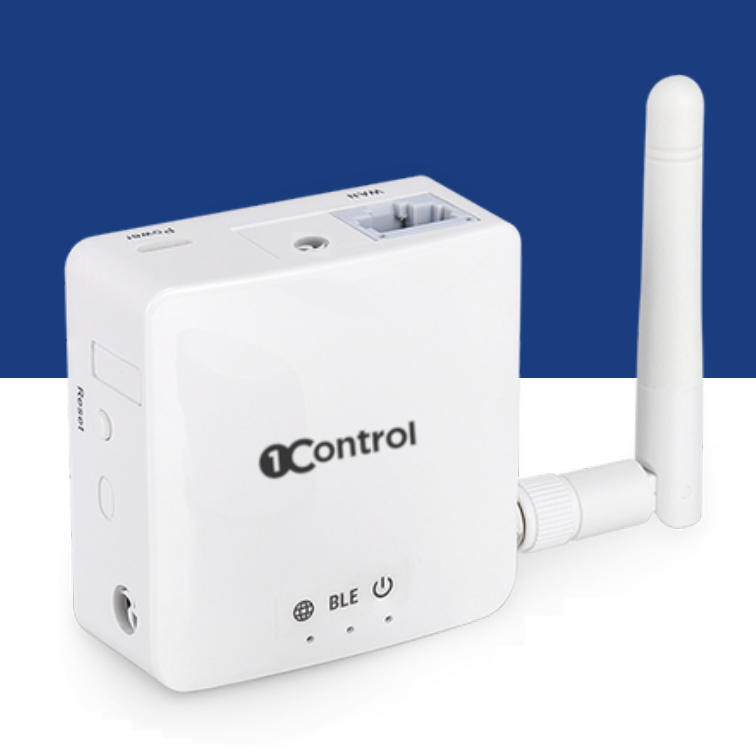

## **1Control ENTRY**

1Control ENTRY est un dispositif électronique qui permet l'activation d'un automatisme d'ouverture, tel qu'une porte électrifiée, un portail, un garage ou un portail piéton, à l'aide de systèmes d'accès intelligents tels qu'un smartphone, une montre connectée ou une commande vocale. 1Control ENTRY offre des fonctions de gestion et de contrôle d'accès qui peuvent être gérées via une simple interface Web dans le cloud.

1Control ENTRY est la solution parfaite pour les entreprises, les espaces de coworking, les parkings, les résidences, les appartements et plus généralement pour toutes les situations où il est nécessaire de gérer le passage des personnes et des véhicules à travers un ou plusieurs accès, garantissant praticité et sécurité.

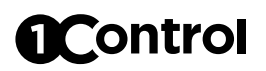

### **Points forts**

#### **Convient à différents types d'automatisations**

Portes ou portails électrifiés, casiers, portes basculantes, volets, portails et portes piétonnes, barrières automatiques, etc.

#### **Il prend en charge différentes méthodes d'accès**

Smartphones Android et iPhone, montres connectées, interface web PC, commandes vocales, appels téléphoniques

#### **Gestion et contrôle des accès**

Vous pouvez facilement gérer et contrôler l'accès depuis l'application ou le PC

#### **Plusieurs modes de connexion**

Réseaux Wi-Fi, câble Ethernet, Bluetooth LE

#### **En ligne et aussi hors ligne**

Vous pouvez le connecter à Internet ou l'utiliser hors ligne en utilisant Bluetooth

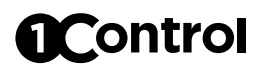

## **Contenu de la boîte**

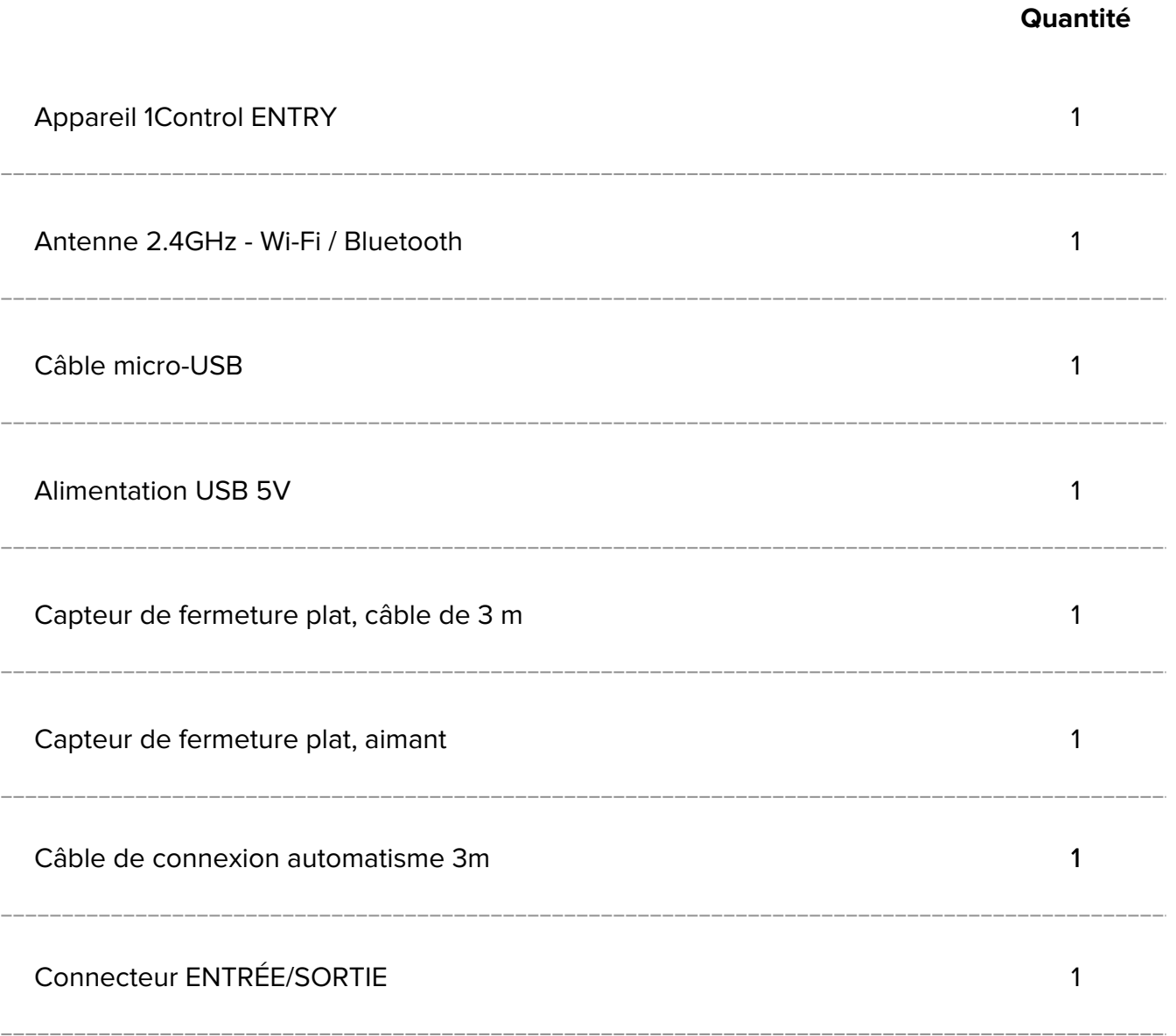

## **Appareil**

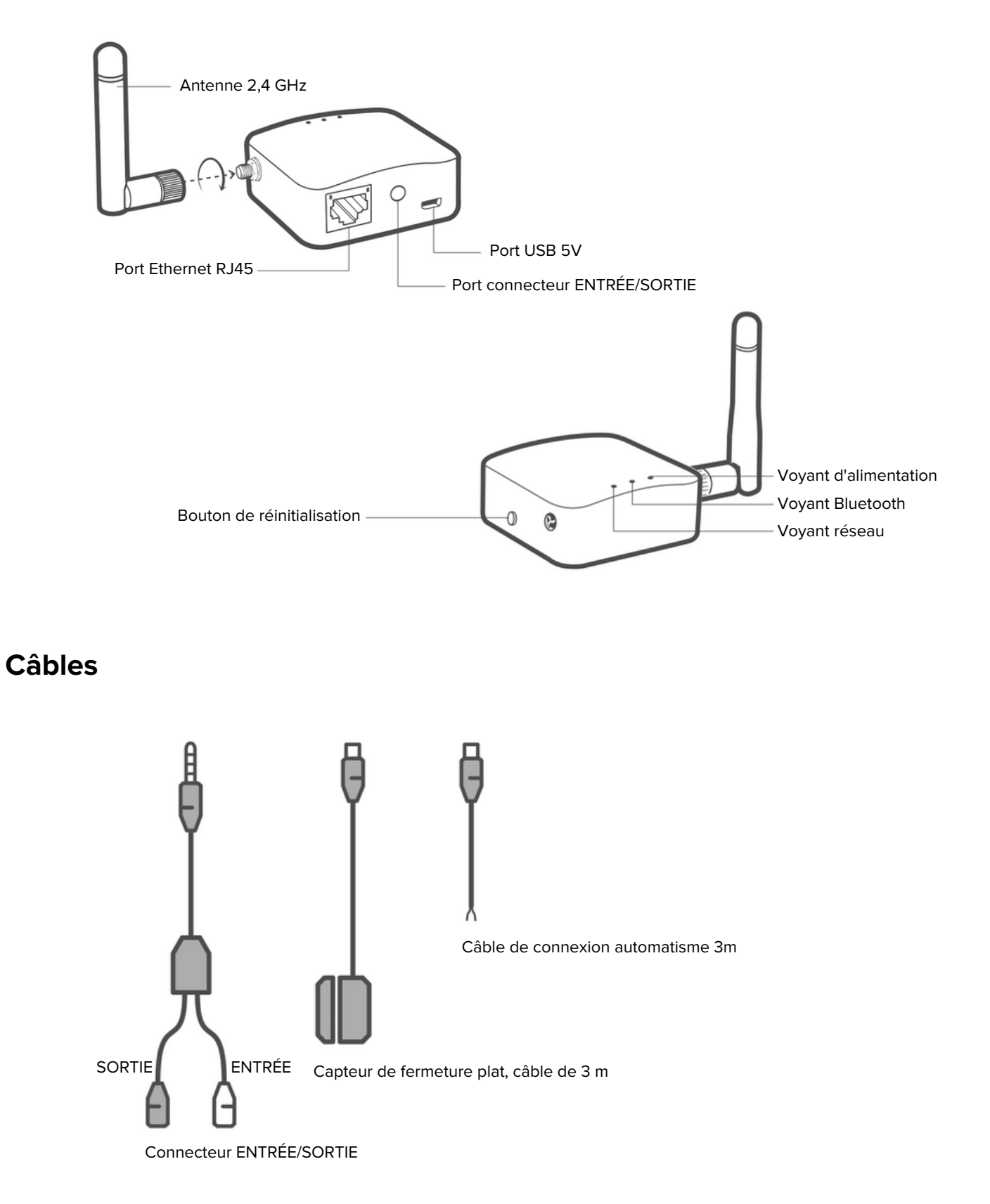

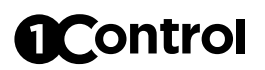

## **Diagramme des connexions**

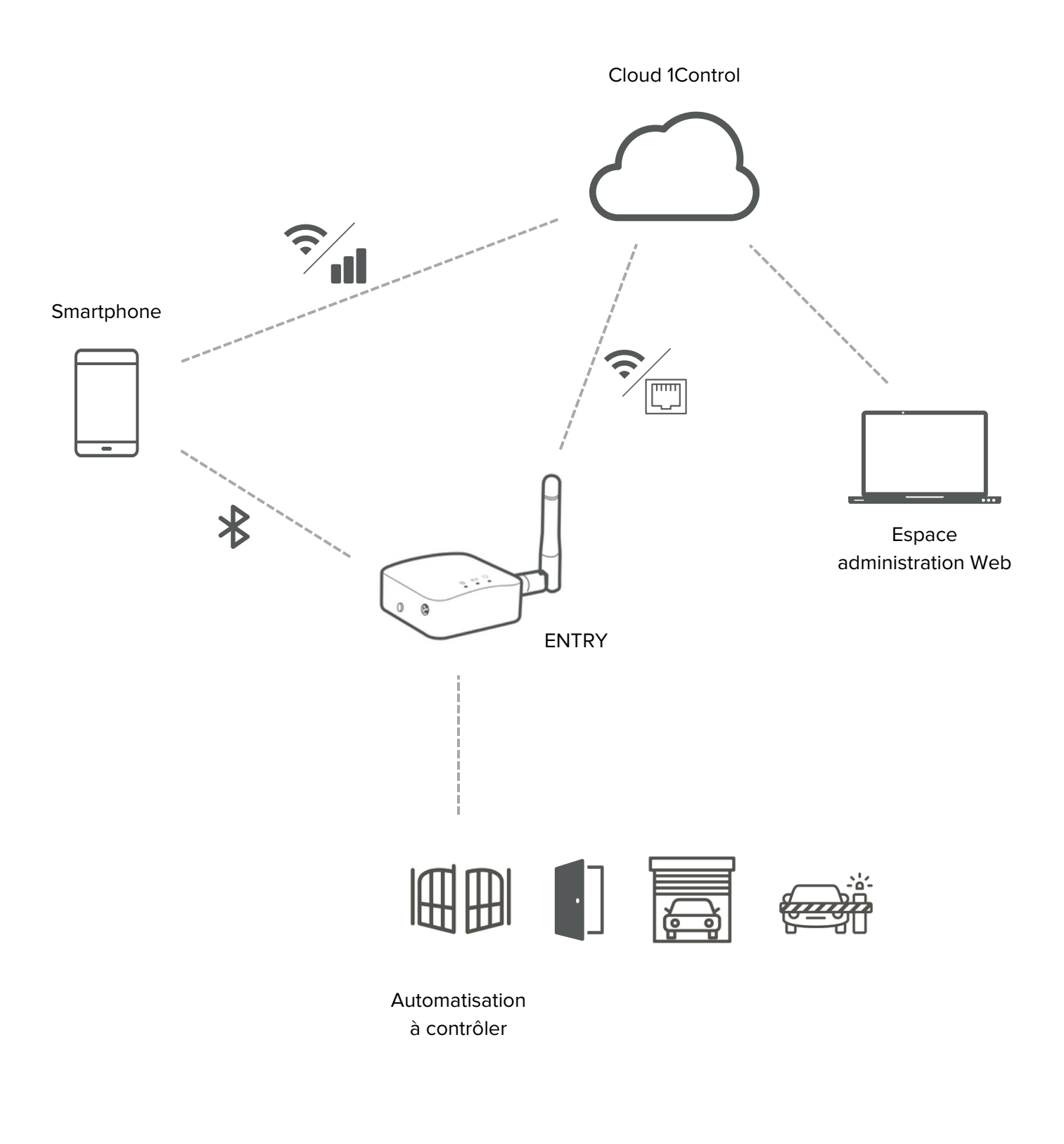

**Réseau données**  $\hat{\mathcal{P}}$  **Réseau Wi-Fi**  $\hat{\mathcal{P}}$  Bluetooth  $\Box$  Réseau local (LAN)

## **App**

![](_page_5_Picture_3.jpeg)

L'application 1Control ENTRY s'appelle "1Control", elle est gratuite et peut être téléchargée depuis les magasins iPhone et Android.

L'application est compatible avec les systèmes :

- Smartphone iPhone 6 ou supérieur avec iOS 13 ou supérieur
- Smartphone Android avec système 5.0 ou supérieur et Bluetooth LE 4

L'application "1Control" sert à la fois à configurer l'appareil et à faire fonctionner une automatisation via la connectivité Internet ou Bluetooth LE 4.

![](_page_5_Picture_9.jpeg)

![](_page_6_Picture_0.jpeg)

### **Administrateurs et utilisateurs**

### **Administrateur**

Il a le contrôle total de l'appareil, il peut le configurer, l'[actionner](https://context.reverso.net/traduzione/francese-italiano/actionner+le+dispositif), supprimer d'autres utilisateurs. L'administrateur est celui qui se connecte à l'appareil à l'aide du code PIN secret. La figure de l'administrateur est conçue exclusivement pour la ou les personnes qui doivent installer et configurer l'appareil.

1Control ENTRY prend en charge jusqu'à 30 administrateurs maximum. Une fois ce nombre atteint, toute personne qui se connecte en tant qu'administrateur (utilisant donc le code PIN secret) écrase un administrateur précédemment enregistré.

#### **Utilisateur**

Il peut actionner l'appareil selon les limitations qu'il a reçues. L'utilisateur est celui qui reçoit un partage créé via la zone d'administration Web.

1Control ACCESS prend en charge jusqu'à un maximum de 1000 utilisateurs.

## **Espace Administratif Web**

Si 1Control ENTRY est connecté à Internet, il est possible de gérer les utilisateurs qui utiliseront l'appareil via l'Espace Administratif Web 1Control accessible à l'adresse :

### **web.1control.eu**

Lors de votre première connexion, vous devez vous inscrire en utilisant votre adresse e-mail et votre mot de passe. Ensuite, vous devez connecter votre 1Control ENTRY à l'utilisateur que vous venez d'enregistrer. Il est possible de connecter plusieurs appareils au même utilisateur.

### **Gestion et contrôle des accès**

Depuis n'importe quel ordinateur, vous pouvez accéder à votre espace privé sur l'espace administratif Web Cloud de 1Control ACCESS pour gérer et contrôler les accès.

Il est possible de gérer les autorisations d'entrée des employés, chauffeurs, fournisseurs, clients, etc. en indiquant quels automatismes ils peuvent actionner et avec quelles échelles de temps (jours et heures). Par exemple, il est possible d'autoriser M. Jean Dupont pour entrer par les portes principales et secondaires du 15 février au 27 mars, uniquement les lundis et mercredis de 14h00 à 17h00.

1Control ENTRY vous permet d'attribuer plusieurs méthodes d'accès au même utilisateur, telles que l'application et l'appel téléphonique. Toutes les méthodes d'accès souffrent des mêmes restrictions imposées à l'utilisateur. Si un utilisateur n'est autorisé à entrer que le mardi, l'appel ne fonctionnera que ce jour-là et pas les autres.

Les utilisateurs peuvent également être gérés en groupes afin d'accélérer l'attribution des autorisations. Par exemple "groupe d'employés", "groupe de nettoyage" etc.

![](_page_7_Picture_358.jpeg)

## **Statistiques d'utilisation de l'automatisation**

À partir de la zone administrative Web, vous pouvez voir le nombre d'ouvertures effectuées par votre automatisation. Vous pouvez également voir l'historique des ouvertures divisé par jour ou par mois. Le nombre d'ouvertures est suivi même si 1Control ENTRY est hors ligne car la connectivité du smartphone est utilisée.

Grâce à ces informations, vous pouvez facilement programmer la maintenance d'un automatisme lorsqu'un certain nombre d'ouvertures (ou cycles de travail) est atteint.

![](_page_8_Picture_175.jpeg)

![](_page_9_Picture_0.jpeg)

## **Forcé ouvert**

Depuis la zone d'administration Web, vous pouvez définir le mode "Forcé ouvert" qui maintient l'automatisation ouverte jusqu'à ce qu'elle soit désactivée. NB : Pas toutes les automatisations prennent pas en charge cette fonctionnalité, vérifiez d'abord sur le manuel de votre automatisation si elle est prise en charge ou si elle peut être activée.

### **Automatismes programmés et périodiques**

Depuis l'espace administratif Web, vous pouvez créer des automatismes qui activent l'automatisation à la date et à l'heure spécifiées ou périodiquement (par exemple tous les mardis de 14h00 à 15h30).

De cette façon, vous pouvez autoriser l'accès en laissant l'automatisation ouverte à certains moments, par exemple lorsque les employés arrivent dans l'entreprise.

Les automatismes utilisent la fonction "Forcé ouvert".

![](_page_9_Picture_270.jpeg)

## **Connexion à l'automatisation**

1Control ENTRY dispose de deux contacts :

- contact de sortie
- contact d'entrée

1Control ENTRY doit être connecté aux automatismes à contrôler à l'aide du contact de sortie. Une commande de relais est fournie sur ce câble. Normalement, il est nécessaire de le connecter à l'entrée de type PAS-À-PAS ou START de l'automatisme à contrôler, ou en parallèle à un bouton d'ouverture existant. Le type de connexion peut varier selon la marque et le modèle de l'automatisation, il est donc conseillé de consulter le manuel de celui-ci pour connaître la meilleure méthode de connexion. Pour la connexion à une serrure électrique, il est nécessaire d'ajouter un relais externe pour éviter que la charge n'endommage le circuit interne de l'ENTRY.

Exemple de raccordement à un contact d'activation d'une unité de commande de portail.

Sur le site Web de 1Control, il est possible de trouver des schémas de connexion pour les principaux automatismes du marché.

![](_page_10_Figure_9.jpeg)

Exemple de raccordement à une serrure électrique à l'aide d'un relais

![](_page_10_Figure_11.jpeg)

Le contact d'entrée doit être connecté au capteur de fermeture fourni et est nécessaire pour détecter l'état fermé de l'automatisme. Il est nécessaire d'appliquer le capteur de fermeture sur l'automatisme de manière à ce que lorsque le capteur est fermé (plaques approchées) l'automatisme soit fermé. Chaque position du capteur autre que celle d'état fermé considérera l'automatisme ouvert.

![](_page_11_Picture_3.jpeg)

![](_page_12_Picture_0.jpeg)

## **Alimentation**

1Control ENTRY est alimenté par une tension de 5V fournie via le câble avec connecteur USB et [chargeur](https://context.reverso.net/traduzione/francese-italiano/chargeur) déjà inclus dans l'emballage.

## **Configuration**

Une fois allumé, 1Control ENTRY peut être configuré à l'aide de l'application 1Control via Bluetooth 4 LE.

Lors de la première connexion avec l'appareil, vous devrez définir un code PIN secret à 8 chiffres pour le protéger. Ce code ne doit être divulgué qu'aux personnes de confiance auxquelles vous souhaitez accorder un accès administrateur à l'appareil. Les personnes qui ont uniquement besoin d'utiliser l'automatisation connectée n'ont pas besoin d'utiliser le code PIN secret, mais doivent recevoir une autorisation d'accès.

![](_page_13_Picture_0.jpeg)

### **Connexion à Internet**

1Control ENTRY doit être connecté à Internet via un réseau Wi-Fi 2,4 GHz ou via un câble Ethernet.

1Control ENTRY est configuré en usine pour obtenir les informations de connexion réseau via DHCP et câble Ethernet. Il est possible de configurer l'interface réseau de ENTRY à l'aide de l'application 1Control.

Même en cas d'absence de connectivité, 1Control ENTRY est capable de fonctionner correctement via Bluetooth LE 4.0 car il conserve à l'intérieur toutes les informations nécessaires au bon fonctionnement. Pendant l'absence de connexion, les modifications apportées depuis l'espace administratif Web ne sont évidemment pas propagées sur l'appareil 1Control ENTRY, mais sont enregistrées dans le cloud. Dès que 1Control ENTRY est à nouveau connecté à Internet, toutes les modifications apportées sont automatiquement envoyées à l'appareil.

## **Sécurité**

1Control ENTRY est protégé par les systèmes de cryptage les plus modernes. La communication entre ENTRY et un smartphone est protégée par des algorithmes de sécurité de pointe basés sur des clés publiques et un cryptage symétrique de bout en bout avec des clés éphémères. La connectivité CLOUD est protégée par le cryptage TLS et l'authentification par clé publique.

La première personne qui se connecte à l'appareil via l'application 1Control doit définir un code PIN à 8 chiffres qui doit être gardé secret et qui permet le contrôle total de l'appareil à son propriétaire.

![](_page_14_Picture_0.jpeg)

### **Bouton de réinitialisation**

Si appuyé pendant 1 seconde : Redémarre votre appareil

Si appuyé pendant au moins 10 secondes, jusqu'à ce que toutes les LED clignotent : Réinitialisation d'usine de l'appareil, toutes les données sont effacées.

## **Voyants (LED) d'état**

### **Voyant d'alimentation**

Fixe : appareil alimenté. Éteint : appareil éteint.

#### **Voyant Bluetooth**

Fixe : smartphone connecté. Éteint : Aucune activité Bluetooth.

#### **Voyant réseau**

Clignotement tous les 100 ma : non connecté Flash toutes les 1 seconde : Connecté sans Internet Clignotant fixe : connecté à Internet

Les trois LED clignotent : réinitialisation d'usine de l'appareil en cours

### **Guides et tutoriels vidéo**

Il est possible de trouver des guides, tutoriels vidéo et autres supports techniques sur le site de 1Control à la page :

www.1control.eu/guide/fr/entry

### **Conformité**

Le fabricant 1Control srl déclare que le dispositif ENTRY est conforme à la directive 2014/53/UE et à la directive 2015/863/UE. Le texte intégral de la déclaration UE de conformité est disponible à l'adresse Internet suivante : www.1control.eu/conformity-declarations

## **Règles d'élimination**

![](_page_15_Picture_5.jpeg)

Conformément à l'art. 13 du décret législatif du 25 juillet 2005, n. 151 "Mise en œuvre des directives 2002/95/CE, 2002/96/CE et 2003/108/CE, relatives à la réduction de l'utilisation de substances dangereuses dans les équipements électriques et électroniques, ainsi qu'à l'élimination des déchets", le symbole du une poubelle barrée d'une croix signalée sur l'équipement ou sur son emballage indique que le produit doit être collecté séparément des autres déchets à la fin de sa durée d'utilisation. La collecte sélective de ces équipements en fin de vie est organisée et gérée conformément à la réglementation en vigueur :

a) directement par l'utilisateur, dans le cas où il décide de se débarrasser de l'équipement sans le remplacer par un nouvel équipement équivalent utilisé pour les mêmes fonctions ; b) par le fabricant, entendu comme la personne qui a introduit et commercialisé pour la première fois en Italie ou qui revend en Italie sous sa propre marque le nouvel équipement qui a remplacé l'ancien, dans le cas où, parallèlement à la décision de s'en débarrasser l'équipement en fin de vie,

l'utilisateur achète un produit de type équivalent et utilisé pour les mêmes fonctions.

Une collecte sélective adéquate pour l'envoi ultérieur des équipements mis hors service au recyclage, au traitement et à une élimination respectueuse de l'environnement contribue à éviter d'éventuels effets négatifs sur l'environnement et la santé et favorise la réutilisation et/ou le recyclage des matériaux dont sont constitués les équipements.

L'élimination illégale du produit par le titulaire entraîne l'application des sanctions administratives prévues par la législation en vigueur.

![](_page_16_Picture_0.jpeg)

# **Spécifications**

![](_page_16_Picture_189.jpeg)

\* charge maximale 1A @ 32V

![](_page_17_Picture_0.jpeg)

## **Accessoires**

![](_page_17_Picture_138.jpeg)

![](_page_18_Picture_0.jpeg)

# **Pièces de rechange**

![](_page_18_Picture_116.jpeg)

![](_page_19_Picture_0.jpeg)

## **Diagnostique des anomalies**

### **Le smartphone ne voit pas le dispositif 1Control ENTRY**

- Assurez-vous d'avoir activé le Bluetooth sur votre smartphone. S'il est déjà allumé, éteignez-le puis rallumez-le.
- Si vous avez un smartphone Android, activez le GPS (sur certains modèles, il est indiqué comme "Position" ou "Location"), puis fermez l'application 1Control et rouvrez-la.
- Essayez de redémarrer votre smartphone.
- Assurez-vous que 1Control ENTRY est correctement alimenté et allumé : Le voyant d'alimentation doit être allumé fixe.
- Assurez-vous que vous utilisez l'application "1Control" et non l'application "1Control SOLO".

### **Le portail ou la porte ne s'ouvre pas**

- Assurez-vous d'avoir activé le Bluetooth sur votre smartphone. S'il est déjà allumé, éteignez-le puis rallumez-le.
- Assurez-vous que le temps de fonctionnement du contact de sortie est suffisant pour activer votre automatisme.
- Vérifiez que vous avez correctement inséré le connecteur IN/OUT dans l'appareil et que l'actionnement de votre automatisme est connecté au connecteur noir OUT.
- Consultez le manuel de l'automatisme et vérifiez que les contacts d'ouverture sont connectés à la bonne entrée. Si vous avez besoin d'aide avec le schéma de connexion, écrivez à support@1control.it

### **1Control ENTRY ne se connecte pas à Internet**

- Assurez-vous d'avoir défini la bonne méthode de connexion (par câble ou réseau Wi-Fi). Vous pouvez le vérifier à partir des paramètres de l'application 1Control dans la section "Gérer vos appareils", sélectionnez votre 1Control ENTRY, cliquez sur "Plus d'options" et sélectionnez "Configuration réseau".
- Si vous utilisez la connectivité Wi-Fi, vérifiez qu'elle est accessible à l'emplacement de 1Control ENTRY et que le signal est fort et stable.
- Vérifiez qu'il n'y a pas de blocages sur le réseau, tels que des pare-feux ou des proxies, qui pourraient entraver le bon fonctionnement de 1Control ENTRY. Si vous avez un pare-feu, créez une règle non bloquante spécifique pour le 1Control ENTRY